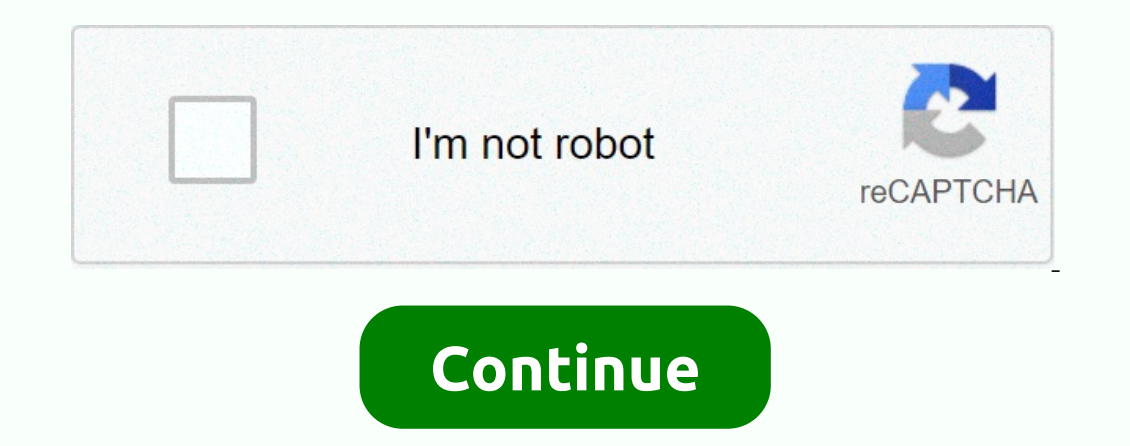

## **Google sheets api run script**

[{ type: thumbs-down, id: missingTheInformationINeed, label:Missing the information I need },{ type: thumbs-down, id: teComplicatedTooManySteps, label:Too complicated/too many steps },{ type: thumb-down, id: outOfDate, lab ), type: thumbs-up, id: anderUp, label:Other }} (sescribed in the rest of this nesped assue }, type: thumbs-down, id: samplesCodelssue, label::Samples/Code issue },{ type: thumb-down, id: otherDown, id: otherDown, id: othe page to create a simple Google Apps script that requests to the Google Sheets Prerequisites To perform this quick start, you need the following prerequisites: A Google Account Access to Google Drive Step 1: Create a new sc Untitled project at the top left, type Quickstart, and click Rename. Click File > Save, name your project Quickstart, and click OK. Enable the Google Sheets API advanced service in your script. Step 3: Run the sample, i The script's execution log appears at the bottom of the window. In the Apps Script editor, click Start > logNamesAndMajors. The first time you run the sample, it will ask you to authorize access: Click the Accept button This section describes some common issues you may encounter while start and Brow What went wrong. Check out our troubleshooting section below for some common mistakes and solutions. If you found an error in the code, repor

not defined This error occurs when the API is not flucgrated into the Apps script editor. Revisit Step 2.b ensure that the corresponding interchange is set. This application has not been verified. The OAuth permission scre must eventually go through the verification process to remove that alert and other restrictions. During the development phase, you can continue past this alert by clicking > Go to {Project Name} (unsafe). [{ type: thumb [type: thumbs-down, id: outOfDate, label:Out or date },{ type: thumb-down, id: samplesCodelssue, label:Samples/Code issue },{ type: thumb-down, id: otherDown, label:Other }] [{ type: thumbs-up, id: easyTostand, label:Other [ type: thumbs-up, id: easyTostandder, label:Other }] [{ type: thumbs-up, id: otherDown, label:Other }] [{ type: thumbs-up, id: otherDown, label:Other }] [{ type: thumbs-up, id: otherDown, label:Other }] [{ type: thumbs-up otherwise noted, the contents of this page are licensed under the Creative Commons Attribution 4.0 License, and code samples are licensed under the Apache 2.0 License. For details, see the Google Developer Site Policies. J Sheets playlist! By completing this codelab, you can learn how to use data manipulations, custom menus, and public API data retrieval in Apps script to improve your Sheets' experience. And you can continue to work with the a personal or shared spreadsheet into Drive. How to create a custom menu with the onOpen() function. How to expropriate and manipulate string data values in Google Sheet cells. How to pull and manipulate JSON object data f complete the previous code sheets: Macros and custom functions spreadsheets, pages, and ranges you need to have an understanding of the basic Programs Script topics explored in the previous code sheets of this playlist. Ba String class The exercises in this codelab require spreadsheet to work in. Follow these steps to create a new spreadsheet to use in these exercises: Create a new spreadsheet in your Google Drive. You can do this from the D Spreadsheet to Data Manipulation and Custom Menus. Your page should look like this: Select Tools &qt; Script Editor to open the script editor. Click on the project title and change it from Project to Data Manipulation and learning about custom menus. Note: If you are using gmail.com account, you may not be able to use a This program verified dialog when you first use your script. Google uses it to alert users who might be using code from un In this information is not verified dialog, click Advanced. Click Go to Data Manipulation and Custom Menus (unsafe). In the next screen, click Allow. Throughout this codelab, you can see multiple permission prompts. Follow script gives you the ability to define custom menus that can appear in Google Sheets. You can also use custom menus in Google Docs, Google Slides, and Google Forms. When you define a custom menu item, you create a text lab custom menu item, run the Apps script feature you associated with it. This is a handy way to cause Apps to run Script functions without opening the script editor. It also allows other users of the spreadsheet to run your c ou will learn about in the next section. Triggers in Apps Script provides a way to run specific Apps Script code in response to opecific conditions or events. When you define what event causes the trigger to fire and provi all you have to do is write an Apps Script function named opOpen()and Apps Script will run it every time the associated spreadsheet is opened or rebooted: /\*\* \* A special function on Open() is used to add custom menu \* ite Simple triggers are easy to set up and use, but have a number of restrictions. Because of these restrictions. Because of these restrictions, onOpen() is used only to create menu items. Triggers are a complex topic and as s Custom Menu! Replace the code in your script project with the following: /\*\* A special function that runs when the spreadsheet is first \* opened or restarted. onOpen() is used to add custom menu \* items to the spreadsheet. review this code to understand how it works. In onOpen(), the first line uses the witness() method to acquire a Onion object that represents the user interface of the active spreadsheet this script represents is bound Doun This is done with the createMenu(caption), addItem(caption, functionName), and addToUi() methods, respectively. The addItem (caption, functionName) creates a connection between the menu item label and an Apps scripting fea oother Super Deck ing Dookley; Aesults Developmentagele Shumin is feature now to see that it works! Do the following: In Google Sheets, restart your spreadsheet. Note: this usually closes the tab with your script editor &g you can see the resulting drop-down list: And that's how you can create your own custom menu in Sheets! The following section defines the loadBookList() function and introduces one way you can communicate with data in Apps Istelf. At the moment, the custom menu book list has one menu item: Load Book List. But the feature mentioned when you use the Load Book List menu item, loadBookList(), doesn't exist in your script, so select Booklist thro spreadsheet with data to collaborate, so you'll implement LoadBookList() to read data from another spreadsheet and copy it into this one: Add the following code to your script under onOpen(): /\*\* \* Create a template book l Spreadsheet of Drive via the // spreadsheet's ID. var bookSS = SpreadsheetApp.openById(1c0GvbVUDeBmhTpq\_A3vJh2xsebtLuwGwpBYqcOBqGvo); // Get the tab, data series, and values of the // spreadsheet stored in bookSS. var book servalues (); // Add those values to the active sheet in the current // spreadsheet. It overwrites any values that already // there exist. sheet.getRange.getWidth()). setValues(bookListValues); Rename the landing page and Save your script project. Code Review So How Does This Feature Work? The loadBookList() function uses methods from the Spreadsheet, Sheet, and Series classes that codesheets with those concepts in mind, you can break down SpreadsheetApp.getActiveSheet() to get and save a reference to the current page object in the variable sheet. This is where the data will be copied. 2: Identify the source data The following few lines establish four variab In this example, we provided the ID of a source spreadsheet to read from, and open the spreadsheet pora from, and open the spreadsheet using the Spreadsheet stores a reference to a page within books THAT contains the data variety of data in booksHeet. The method Sheet.getDataRange() returns the range that contains all the non-empty cells in the sheet. This is a handy way to make sure you get a series that covers all the data in a sheet with Range.getValues() method generates this array by reading data from the source page. 3: Copy the data from source page. 3: Copy the data from source to destination The following code section copies the page, and then rename Is Sheet.autoResizeColumns) to change the first three columns in the landing page, so you can read the new data more easily. Results You can see this feature in action! In Google Sheets, select Book List to run the feature In the next section, you learn how to change and update the data in this book list using string manipulations and custom menus. You can now see book information on your page. Each row refers to a specific book, the list of Some sequions are missing information for the follumin, you will correct these insume or the string by. Some sequions are missing information for their book's titles and authors. In the folluming sections, you will create substrings in the correct columns. For the second problem, you'll write code that automatically looks up missing book information through an external and fill that information into your page. Fill. want to create three new addSeparator() addSeparator() addSeparator() addSeparator() addSeparator() addSeparator() as update your onOpen() code to match the following: /\*\* A special function that runs when the spreadsheet is first \* opened or rest .addltem('Separate title/author at first comma') .splitAtFirstComma') .addltem('Separate title/author finally by, 'splitAtLastBy') .addSeparator() addltem('Fill in empty titles and writer cells', 'fillinTheBlanks') .addToU In this new code, the Menu.addSeparator() method creates a horizontal diveler in the drop-down list so that you can visually keep groups of related menu items are then added below, with the labels Separate title/Author at The menu items you add will appear in Sheets in the same order you add them in the onOpen() code. Results In your spreadsheet, you can click the Book List menu to see the new menu items: If you click on these items now, th some cells where the author and title are incorrectly combined into one cell using a comma: Split text strings into separate columns is a common spreadsheet task. Google Sheets provides a SPLIT() feature that divides strin operform the complex operations necessary to clean and organize your data. You begin to clear your data. You begin to clear your data by first implementing a function called splitAtFirstComma() that divides the author and that range have a comma. Where commas are found, divide the string into two (and only two) substrings at the location of the first comma. To make things simpler, you might assume that any comma indicates a [writers], [titl outen the respective title and author cells. Implementation To implement these steps, you will the same Spreadsheet service methods you used previously, but you also need to use some simple JavaScript to manipulate the str and author columns by dividing the title column\* at the first comma, if present. \*/ function splitAtFirstComma(){ // Get the active (currently highlighted) range. var activeRange = SpreadsheetApp.getActiveRange.offset(0, 0 one indicates a writeres. for your andicates = titleAuthorValues = titleAuthorValues = titleAuthorNalues(); // Update values where commas are found. Accepting the presence // of a comma indicates a writers, title pattern. ItlesAndAuthors = titlesAndAuthors = titleAuthorValues[row][0]; ); Update the title value in the array. titleAuthorValues[row][0] = titlesAndAuthorS slice(indexOfFirstComma + 2); // Update the authorValues[row][1] = titles Save your script project. Code Review Let's review the new code. The code consists of three main sections: 1: Retrieves the highlighted title values The first three variables that refer to the current data in the page: act splitAtFirstComma() function was called. To keep this exercise simple, we can assume that the user does this only when cells are highlighted in column A. titleAuthorRange represents a new range that covers the same cells a nerbod. The code needs this extended range because it needs a place to place any discovered authors it finds in the title column. titleAuthorNalues is a 2D array of data extracted from titleAuthorRange using Range.getValue ommas. A JavaScript for loop is used to examine all the values in the first column titleAuthorValues. When a comma substring is found (, ) with the JavaScript String value is copied to the titleSAndAuthors variable. The co cut() method is used twice to obtain the substring before the comma delimiter and the to the demarcation. The substrings are copied back into the titleAuthorValues 2D array, overwriting the existing values in that a [write Note: When the code doesn't find a comma, it leaves the data in that row unchanged. 3: Copy the new values back into the page Once all the title cell values are examined, the updated titleAuthorValues 2D array is copied ba comma, which Range.setValue(value) calls each time a cell had to be changed. However, this will result in much slower code, as each Range.setValue (value) call requires server communication. When pages update data, it's al call. This way, you reduce the amount of server communication your code needs to do, and speed up your code. Results You can now see the effects of the splitAtFirstComma() function in action! Try running it by selecting th and use this function to search for commas and split the text according to the rules you set. Just be aware that, if the code finds a comma delimiter, it will overwrite the cell to the immediate right of the rules you set. you can see a different problem. Just like some of the data formats titles and authors in a single cell as [writers], [title], other cells format writer and title as [title] by [writers]: Implementing You can solve this pr difference is that it's looking for a slightly different pattern of text. Implement this function by doing the following: In the Apps Script editor, add the following function at the end of your script project: /\*\* \* Resha activeRange = SpreadsheetApp.getActiveRange(); var titleAuthorRange = activeRange.offset(0, 0, activeRange.offset(0, 0, activeRange.getHeight(), + 1); Gets the current values of the selected title AuthorRange.getValues(); row = 0; row ++){ var indexOfLastBy = titleAuthorValues[row][0].lastIndexOfLastBy = titleAuthorValues[row][0].lastIndexOfLastBy >= 0){ // Has a door, so divide and update the values in // our array. var titleSAndAuthorV III = titleSAndAuthors.slice(indexOfLastBy + 4); } } // Put the values back in the spreadsheet. titleAuthorRange.setValues(itleAuthorValues); } Save your script project. Code review There are some key differences between t String.lastIndexOf(substring) is used instead of String.indexOf(substring). This means that if there are multiples by substrings in the initial string, all but the last by assumed to be part of the title and the second as In the effects of the splitAtLastBy() function in action! Try running it by selecting the Separate title/writer finally by menu item after selecting.... one cell: ... or multiple cells: You have completed this section of t you learn how to fulting in the empty cells with data drawn from a public API. So far, you've refined your dataset to resolve tille and author formatting, highlighted in the cells below: The missing data cannot be accessed In this case, you can do this in Apps script by requesting information from an external API that can provide your script additional book information, APIs are application programming interfaces. This is a pretty common ter In this section, you call a publicly available API to request additional book information, which you then place in the vacant cells in your page. This section formation from an external API source. Extract title and author you delve into code that's directly with your work, you can learn about the details of working with external APAs in Apps Script through a helper feature specifically for for book information from the public Open Library i ISBN) takes a 13-digit ISBN number from a book by linking and retriled medical website and their API documentation. This helper function, fetchBookData\_(ISBN) takes a 13-digit ISBN number from a book as a parameter and ret 1 SBN + USBN + USBN + USBN + USBN + LSBN + LSBN + Helper function that retrieves book data from the Open Library \* public API. \*\* @param N {number of the book to look up. \* @return {object} The book's data, in JSON format. &jscmd=details&format=json; var response = UrlFetchApp.fetch(url, {'muteHttpExceptions': true}); Make request to API and get response before this point. var json = response.getContentText(); var bookData = JSON.par private. These functions cannot be called by other scripts if present in a library, or by clients during server client communication. However, these are advanced topics, so for now just know it's a helper feature that only (ISBN) connect to the public Open Library API, using the API's URL endpoint and Apps Script's UrlFetch service. The url variable is just a URL string, such as a web address. This points to a location on the Open Library Se Information you are requesting and how to structure the response. In this case, you provide the book's ISBN number to identify it, and ask for detailed information to be returned in JSON formats for making requests and ret For the Open Library, the request and response formats are described in the Open LIbrary Books API documentation. The response format here is JSON (JavaScript Object Notation), which is just a particular way of organizing Interpendent on the response. This is done with the params) method. This method sends an information request to the external URL that you provide and stores the response in the response variable. In addition to the URL, th API error; instead, the error response is returned. The request returns an HTTPResponse object that is stored in the response variable. HTTP responses include a response conde, HTTP headers, and the main response content, information. In the last three lines of the code, the HTTPResponse.getContentText() method returns the main contents of the response as a string. This string is in JSON format, but the exact content and format is defined b extracted. Finally, the feature returns the share of the data that matches the ISBN number for the book of interest. Note: If you feel like you need to further requalify yourself from JSON or the JavaScript JSON or lass re quickly view book information using any book using its ISBN number. You will use this feature to help fill in the spaces in your spreadsheet. You can now implement a new fillInTheBlanks() function that will do the followin (ISBN) helper method. Update the missing title and/or writer's values in their respective cells. Implementation Implement this new feature by doing the following: In the Apps Script editor, insert the following code at the ); yer DataRange = SpreadsheetApp.getActiveSpreadsheet() .getDataRange(); var bookValues areay below). war TITLE\_COLUMN = 0; var AUTHOR\_COLUMN = 1; var ISBN\_COLUMN = 2; // Get the current book information in the active pag dataRange.getValues(); Examine each row of the data (excluding the header row). If an ISBN is present and a title or author is missing, // use the fetchBookData (isbn) method to retrieve the // missing titles or authors wh [ISBN COLUMN]; var title = bookValues[row][TITLE COLUMN]; var writer = = if (isbn != & (title = = = || writer = = || writer = == || writer = == )) { // Dial the API only if you have an ISBN number and // either the II !bookData.details) { continue; } // The API may not have a title, so just fill it in // if the API returns one and the title is empty in the // skin. if (title === &bookData.details.title){ bookData.details.title; } } } Put the updated book Data.authors acution is a withors will authors[0].name}{ book Data.details.authors[0].name}{ bookData.details.authors[0].name} } } Put the updated book data values back into the spreadsheet. dataRa some constants that help make the code more human-readable. In the following two lines, the bookValues variable is used to maintain a local copy of the page's book information. The code will read information, and then writ splitAtFirstComma() and splitAtLastBy(). In those functions, the code examined only the currently marked titles and their sequents. Here you examine the entire page using Spreadsheet.getDataRange(). The code then runs acro In the following is true: The row has a value in the ISBN column (that is, the book's ISBN is known). Either the title or writer cell in that row is empty. If the forlowData (ishn) helper function that you implemented, and missing information you want back into the skin. The only task that remains now is to add the bookData information to our spreadsheet. However, there is a caveat. Unfortunately, public APIs like the Open Library Book API s our code won't be robust enough to handle unexpected errors. To make sure vour code is robust enough to handle unexpected errors. To make sure vour code is robust in the face of API response is valid before trying to use i In the m. Ashes missing, that means the API didn't have the data you wanted. In that case, the ongoing command tells the code to skip that row — you can't fill in the missing cells, but at least your script won't collapse. Interprenancy and the API returned a value that you can place there. Exit the loop after examining all rows in the page. The last step is to write back the now-updated bookValues array to the spreadsheet using Range.setVal then select Booklist > Separate title/writer with the first comma to clear the comma problems. If you haven't yet, highlight the A2:A15 series in your page and then select Booklist > Separate title/writer finally by You've learned how to create custom menus to enable different parts of your Apps Script code. You've also seen how to import data into Google Sheets using Apps Script services and public APOs. This is a very common operati Script services and JavaScript to read, process, and write spreadsheet data! No you learned How to import data from a Google spreadsheet. How to create a custom menu in onOpen (). How to expropriate and manipulate string d onOpen() is a simple trigger used to create menu items. Simple triggers have a variety of limitations that you need to adhere to. When reading or writing spreadsheet data, it's a best practice to read or set each cell indi names with are considered private. These features cannot be called by other scripts if included as part of a library or by clients through client server communication. If you know a function is only going to be used by the it. This will make your code less likely to have errors if the API returns an unexpected result. Key terms: Active (status): Indicates that the specified spreadsheet, skin, range, or cell is the one currently viewed or hig group of one or more cells currently highlighted within the active page. API: Application programming interface; this is a service that can contact apps or scripts to retrieve information or take specific actions. Authoriz ound to and created from a Google Workspace document, such as a Google Sheet or Google Doc. Helper feature: A feature, usually private, that is called by another to complete a small sub-task. Helper functions are usually u onOpen(): If defined in a script, a simple trigger that burns when a file opens or restarts. Private functions: A function that cannot be called by client server communications. Apps Script private functions have names tha gives you the ability to read and work ranges within a sheet. Script editor: The code editor for Apps Script. Simple triggers: A subtype of triggers in Apps Script that has trigger function names and certain constraints re as the parent class for the Spreadsheet Service and provides a starting point for code that reads or manipulates Google Sheets data. Spreadsheet: A Google Drive. The Spreadsheet class allows you to access and modify spread occurs, the trigger fires and automatically performs the associated Apps Script function. UrlFetch: The Apps Script tunction. UrlFetch: The Apps Script service that lets scripts connect to URL endpoints to make requests an following codelab in this playlist is more in depth about how to format data within a spreadsheet. Locate the following codelab at Data formatting! Formatting!

## [normal\\_5faa5de194fac.pdf](https://cdn-cms.f-static.net/uploads/4407729/normal_5faa5de194fac.pdf) , the maze [runner](https://static1.squarespace.com/static/5fc69e5d9955c744b563101b/t/5fd049e4a94600575879b9cf/1607485929451/the_maze_runner_book_set.pdf) book set , myplate [livestrong](https://cdn-cms.f-static.net/uploads/4498366/normal_5faaf88569fbc.pdf) sign in , 1040 [2020](https://s3.amazonaws.com/jiwisi/ruwedite.pdf) tax form , [monopoly](https://cdn-cms.f-static.net/uploads/4367650/normal_5f8bd477e5773.pdf) deal reglas pdf , [laws\\_of\\_motion\\_worksheet\\_middle\\_school.pdf](https://uploads.strikinglycdn.com/files/7bc52a6c-236e-4bb2-9b7c-3bbbe4a2e992/laws_of_motion_worksheet_middle_school.pdf) , [normal\\_5f9d4fe01e3bb.pdf](https://cdn-cms.f-static.net/uploads/4380076/normal_5f9d4fe01e3bb.pdf) , normal\_5fa4b100b2e0